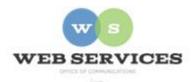

# MCPS Content Management System (Episerver) Training

## How to Create and Update Slideshows

#### In this document:

- a. How to Create a Slideshow Container Block
- b. How to Add Images to a Slideshow
- c. How to Remove Images from a Slideshow

A Slideshow is a group of rotating images that will be automatically resized for you. You can create as many of these as you want. Example:

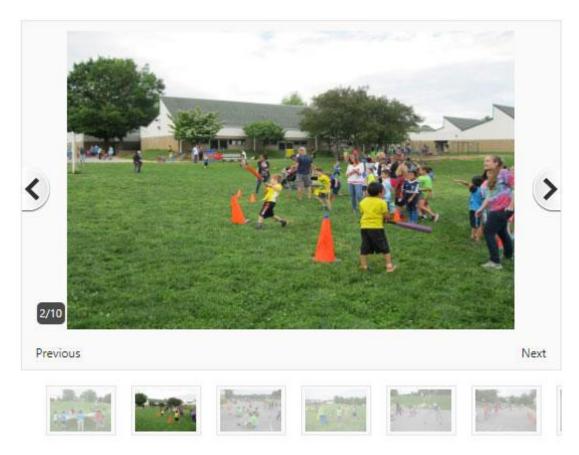

How to Create a Slideshow Container Block

- 1. See *How to Log In and Set Up Your Work Area* for the basics on logging in and setting up your work area in Episerver.
- 2. Navigate to your school's folder and select the page to which you want to add the Slideshow.
- 3. Select the button on the left for **On-Page Editing.** This display mode shows the page as it appears on the site, using the template's layout and styles.

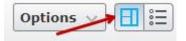

**4.** Select an area where you would like your slideshow to appear and click the **Create a New Block** link.

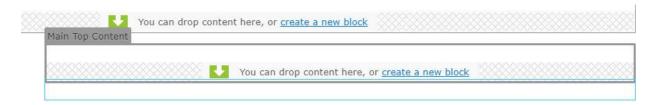

5. Select Slide Show Container Block and enter a name.

Example: "Jones Lane Halloween Slideshow" This will only show in the experience editor.

6. Enter a **Title** for the slideshow. Optional. This will appear on the page above the slideshow.

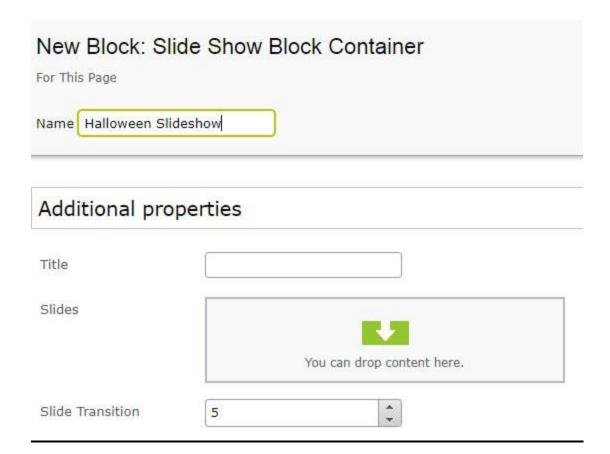

- 7. **Slide Transition:** Enter number of seconds for each slide to pause before switching to the next. The default value is 5 seconds.
- 8. Click the folder button at the top right corner to open the content asset pane.

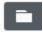

9. Click the pin button to lock the asset pane in an open position.

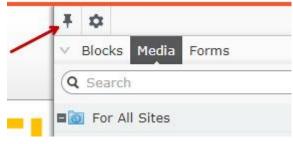

- 10. Select the Media tab from the Assets pane.
- 11. Navigate to your School's folder. For example, Jones Lane ES would be under **Schools - Elementary Schools H-O Jones Lane ES**

12. Any images uploaded to the selected folder will appear below.

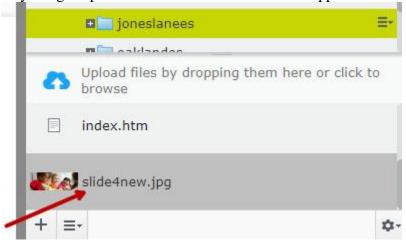

- 13. To upload a new image, select **Upload files by dropping them here or click to browse**.
- 14. Select the image you wish to upload from your hard drive or drag and drop the image into the Upload area.

**NOTE:** Images will automatically be resized to a fixed pixel width and height for the slideshow.

15. Select an image from the Media tab and drag it to the **Slides** field.

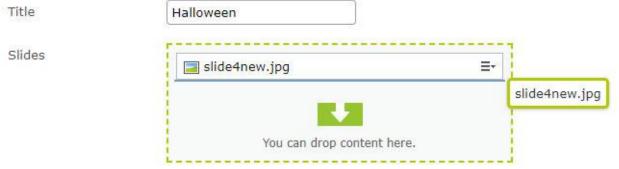

- 16. You can also reorder an image by dragging it above or below another image in the Slides field.
- 17. Click Create.
- 18. Click Publish.

#### How to Add Images with Captions to a Slideshow

- 1. Navigate to your school's folder and select the page with the slideshow you wish to edit
- 2. Select the button on the left for **On-Page Editing.** This display mode shows the page as it appears on the site, using the template's layout and styles.

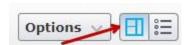

- 3. Hover over the slideshow you wish to edit until the Menu button appears.
- 4. Click the Menu button and select **Edit**. The Slideshow block will open.

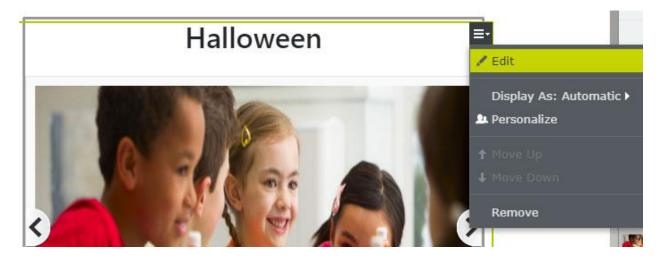

5. Click on the Create a New Block link on the Slides field.

Slides

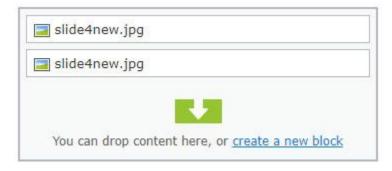

6. The Slide Block Item window will open.

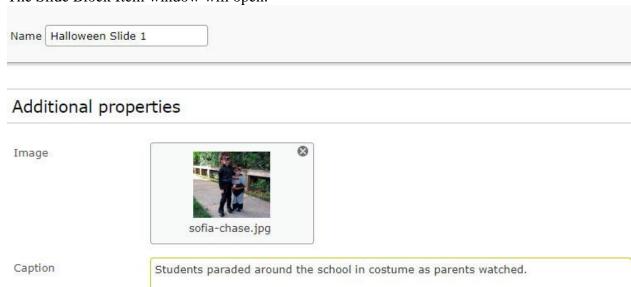

- 7. Enter a name for the slide block item. This will only show in the editor.
- Click on the ellipsis or drag in an image from the Media Tab.
  Recommended file type: .jpg or .png file
  NOTE: Images will automatically be resized to fit in the slideshow
- 9. Enter a **Caption**. Optional. The caption will display with the image.
- 10. Click Publish.
- 11. Click the **Back** link to return to the on-page edit view.

<u>Back</u> Changes made here will affect at least <u>1 item</u>

### How to Remove Slides from a Slideshow

- 1. Follow steps 1 4 under *How to Add Images with Captions to a Slideshow* above.
- 2. Select the image you wish to remove from the **Slides** field. It will become highlighted in green and a menu button will appear.

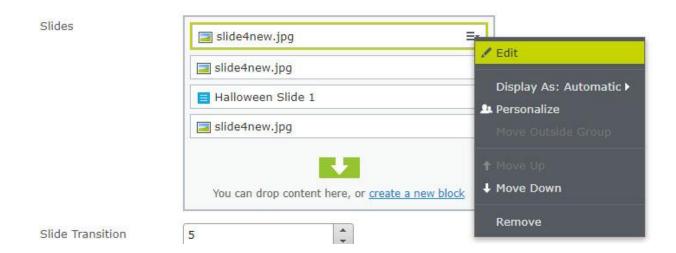

- 3. Click the menu button and select **Remove**.
- 4. Click Publish.
- 5. Click the **Back** link to return to the on-page edit view.
  - ← Back Changes made here will affect at least 1 item